# Skyward

#### **Need more help??**

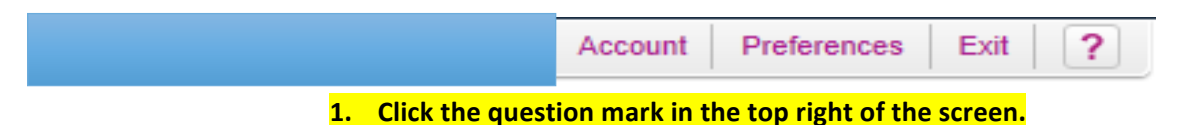

2. Then click Sky Doc-

**3. Then click Skyward Documentation** 

# Skyward

- 1. Educator Access Plus
- 2. Password with special character ( $@$ #\$%^&\*)
- 3. Teacher Access
- 4. Click on boxes  $-$  creates arrows  $-$  can move boxes to customize home page.
- 5. Widgets  $-$  can select/add/delete
- 6. **NEVER** use **RED X** button on large screen to get out of screen. Use back button/save back button on Skyward screens.

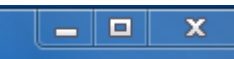

- 7. If you want to leave Skyward don't use X red button on webpage, instead use *EXIT* on Skyward screen. (This will alleviate logging in twice on different webpages.)
- 8. Click on **TEACHER ACCESS TAB-** Top

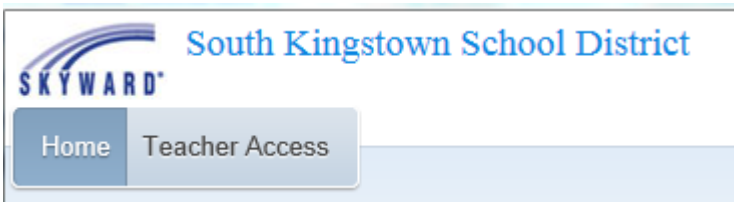

9. Drop down has Gradebook, Students etc.

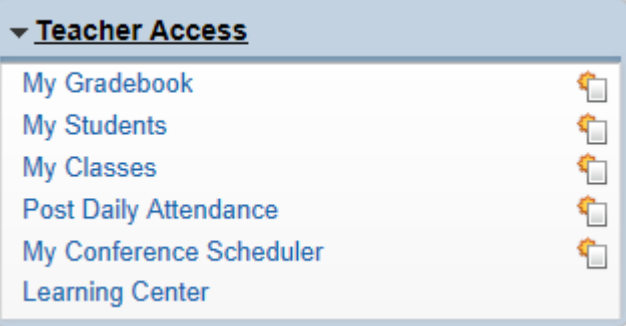

- 10. **Post Daily Attendance** Need to click **SAVE** button to actually send attendance to main office. Even if everyone is present you still need to click **SAVE** – Can make changes for a student that was first marked absent, can change to tardy. Re-hit **SAVE** and will be sent down to main office.
	- a. If it's **RED** You need to hit SAVE to change it to GREEN. Anything that isn't saved will be indicated in **RED**.
	- b. You can click **SHOW ATTENDANCE FOR ALL PERIODS** and see who is out on your rosters.
	- c. Print class roster in **VIEW CLASS SUMMARY**
	- d. **\*\*\*\*TAKE CLASS ATTENDANCE FOR EVERY CLASS\*\*\*\*** (Looking into adding comments for time stamp for tardy students?) Make sure to click **SAVE**
- 11. **ATTENDANCE BY SEATING CHART** Works just the same- has drop down menu for present etc.
	- a. In rosters you can find *ALERTS* such as allergies etc. Look at *KEY LEGEND* for more information.
	- b. In rosters **STUDENT INDICATORS** might list such thing as IEP, 504 etc.
- 12. **SEATING CHARTS ASSIGN SEATS –** You can either *SELECT* then *SWAP* or *CLEAR* **SEATING CHARTS** (It's okay – you can clear it.) and then **SELECT** and **FILL SEAT**.  $\mathsf{l}$  buch

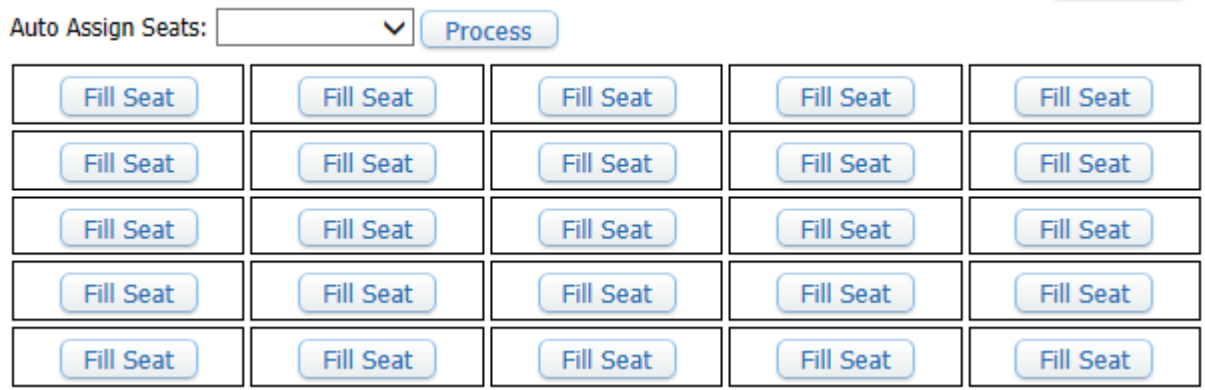

- a. **TO CREATE SEATING CHART GROUPS** Increase the number of rows & seats and then strategically place the students in groups. Leave blank spaces to indicate groups etc.
- b. **PRINT SEATING CHARTS** (PRINTER FRIENDLY) After saving hit **BACK**, click class BY SEATING CHART, and then click PRINTER FRIENDLY LISTING.
- 13. MY STUDENTS Lists ALL of YOUR students, not broken into any rosters. You can increase list with **BLUE ARROWS**  $| \leq \leq \cdot \cdot \cdot \cdot \cdot \cdot \cdot \cdot \cdot \cdot$  at the bottom or increase the amount of students shown  $-$  **10,20, 2000** etc. You can also view by locating by last name  $-$  click **ABC.** Then you can click on any letter to view those students with those last names. *(Can teams be added on this??)*
- 14. **GET INFORMATION ON STUDENT STUDENT PROFILE** Click specific student and hit **SELECT**. You can then access his/her student profile.

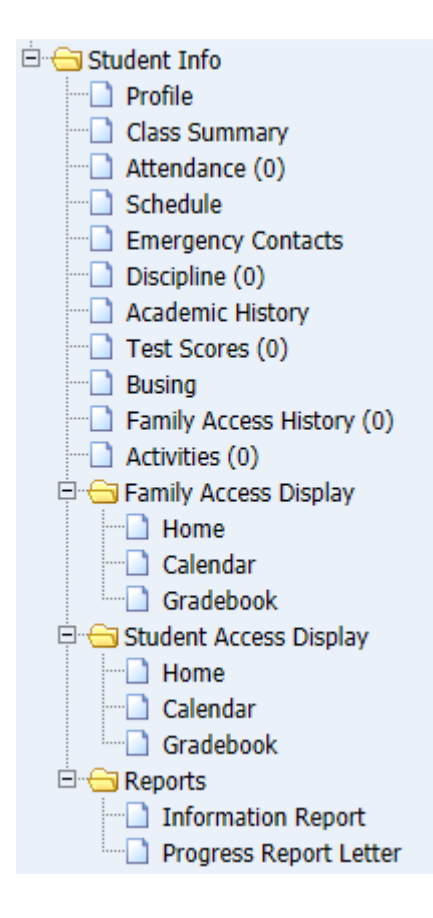

- a. **STUDENT SCHEDULE** You can find a student schedule by clicking on the tab schedule on the left. (Look at period and on what days. For example during period 1 the student has SS first period on days etc etc etc.)
- b. **ACADEMIC HISTORY** You can see classes students have and had in the past.
- c. **TEST SCORES** (Will open new Window) This will show **DISTRICT & STATEWIDE** *TESTS.*
- 15. **FAMILY ACCESS** In family access the teacher can see timestamps of access. These timestamps are separated by user ID (mom, dad, student etc.)
- 16. MY CLASSES (Drop down in Teacher Access) Has all of your classes. Click on CLASS OPTIONS. After clicking you can see the following options:

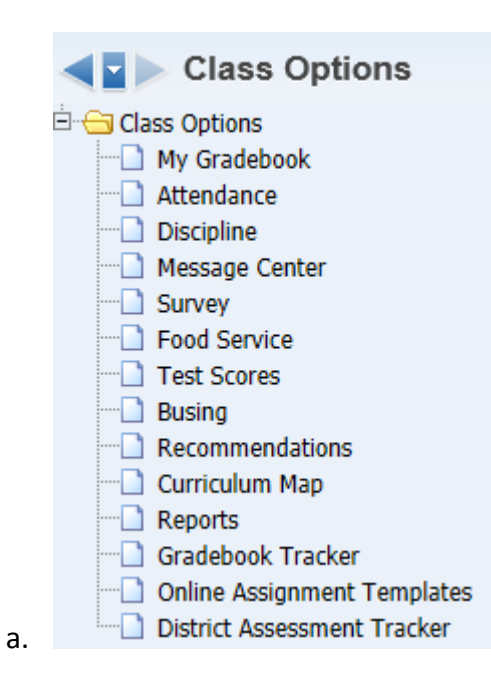

b. **MY GRADEBOOK** - allows you to look at the following options: **THIS SCREEN IS THE EASIEST TO ACCESS EVERYTHING.** THERE IS NO NEED TO GO INTO THE *OTHER AREAS.* 

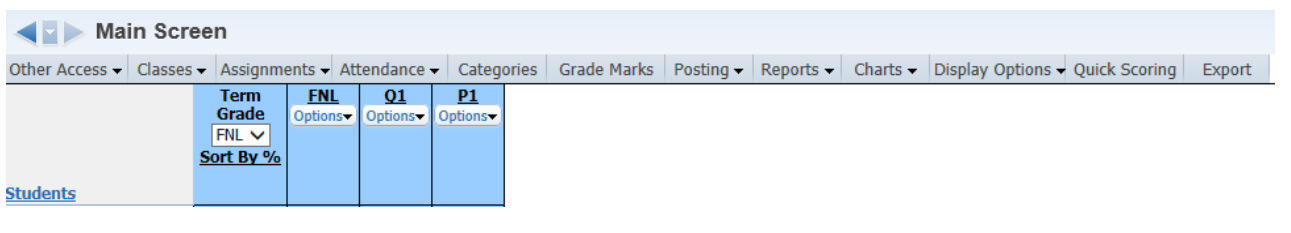

i. You can alter the display by clicking **DISPLAY OPTIONS, ASSIGNMENT DISPLAY** and change from DESCENDING to ASCENDING . (This change will change ALL classes.)

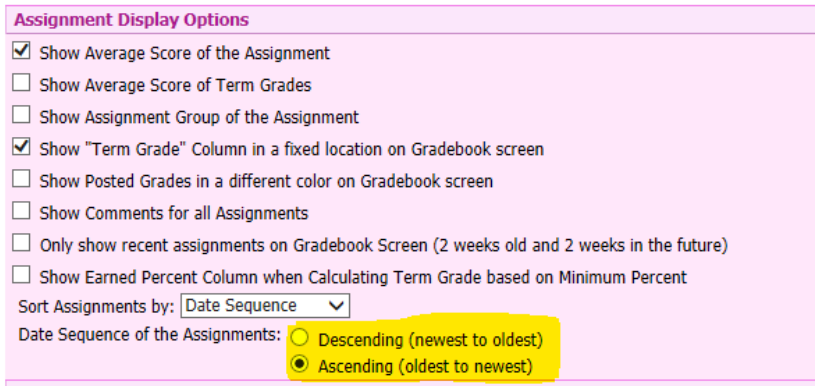

ii. If you click on the M or F for each student it will take you to the **STUDENT's PROFILE** page. (If you hit back button it will take you back to Gradebook screen.)

- iii. You can change the view of student names by clicking **DISPLAY OPTIONS** then **STUDENT DISPLAY**
- iv. To move from one gradebook to another just click **CLASSES.**
- v. **CATEGORIES** This is how you will set up how your gradebook will calculate. **(AFTER THE FIRST GRADING PERIOD YOU CANNOT CHANGE IT FOR THE REMAINDER OF THE YEAR!)** \*\*There may be a way to change *per grading period…finding out..\*\**

## **\*\*WHAT CATEGORIES SHOULD BE ADDED FOR EACH DEPARTMENT AT BRMS??\*\***

- 1. You first need to decide if it's points or percentages.
	- a. Click CHANGE SCORE METHOD
	- b. Change to what you want. If it's percentages then you need to add percentages to weigh your categories.

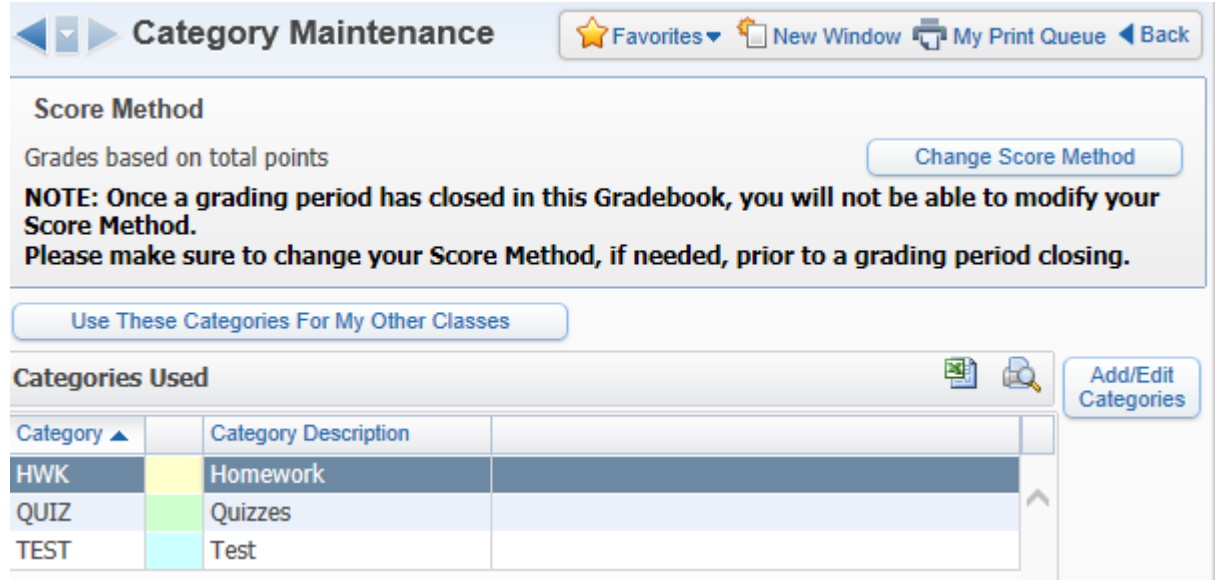

- c. **CURRICULUM MAP** is currently not set up. (Guidance's responsibility?)
- d. **REPORTS** Has progress reports, report cards etc.

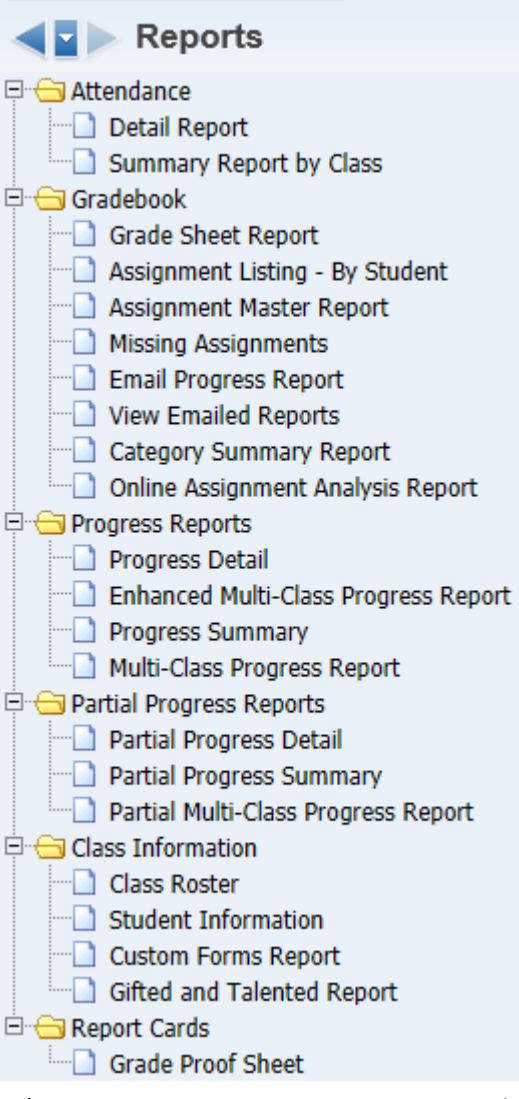

f. MESSAGE CENTER – (Create a message – communication between Teacher Skyward and Parent system)

e.

## 1. \*\* ONCE YOU CREATE ONE YOU CANNOT DELETE IT!!!! \*\*

- 2. *(If a parent posts a message it is being posted to a specific teacher.*) \*\*You can double check to see what parents actually see by going through the FAMILY ACCESS page.\*\*
- ii. Can you choose "ADD MESSAGE FOR MULTIPLE CLASSES" OR "ADD **MESSAGE FOR CURRENT CLASS"**

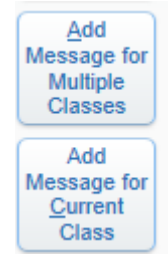

- iii. **MESSAGE SUMMARY (Subject) & MESSAGE DETAIL** (More descriptive details) - You can also attach a file.
- *iv. POSTING OPTIONS* 
	- 1. Will default to the current date. You can change it to a future date.
	- 2. Will also default to PARENT & STUDENT ACCESS. You can change it to post to either or.
	- 3. Can click **ALLOW STUDENTS TO RESPOND** if you want responses from students.
- v. **EMAILING OPTIONS** Default nothing is checked. If you want to send it as an email you first have to check the first box "Send as Email..." then you go and click other options below. **\*\*If you use this option you CANNOT recall it! Also, If you made a typo you cannot fix it. \*\*** 
	- a. You can email to students and/or guardians.
	- b. Can send to all guardians etc.
- *vi. POST TO ALL STUDENTS*
	- 1. This button is to only show that all the students listed are checked. It does **NOT** mean you are pulling **ALL** students.
- vii. **SAVE** Once you hit the SAVE button (*which also SENDS it*) it will refresh and the message will come up in the message center. If you'd like you can go through family access and see what it looks like on the family's end.
- viii. **RECALL** You can recall the message, but it will not delete. (This will only help if parents haven't viewed the message yet.) After a recall you cannot edit who it is sent to, but you can edit the details.

#### g. GRADEBOOK TRACKER - Breakdown of assignments etc.

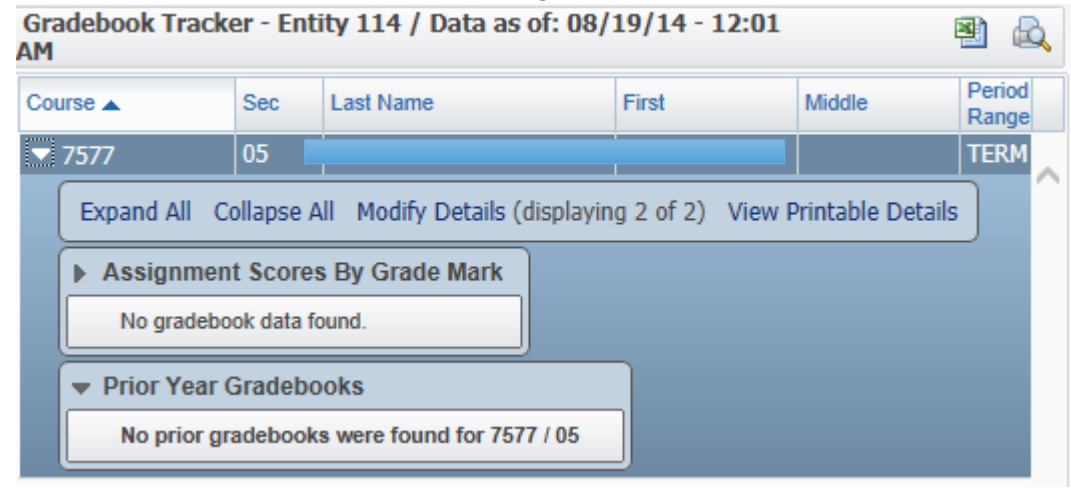

h. **ASSIGNMENT MAINTENANCE –** 

- i. Goes into Family Access IMMEDIATELY  $-$  So if it's a pop quiz do not enter until the day of etc.
- ii. You don't necessarily need to add "Detailed Description", but down the road you may forget what Worksheet 1 is etc. So it's helpful to give some details.
- iii. You can attach work here for Family Access or for teachers to reprint if student is missing this assignment.
- iv. There is **no copyright infringement** since it is a password protected website. So workbook assignments etc. can be scanned and put into SKYWARD.
- v. **ASSIGNMENT GROUP** Some teachers find this helpful, some don't. If you plug this code in then you could group all of your assignments by code instead of date. A "sorting" code.

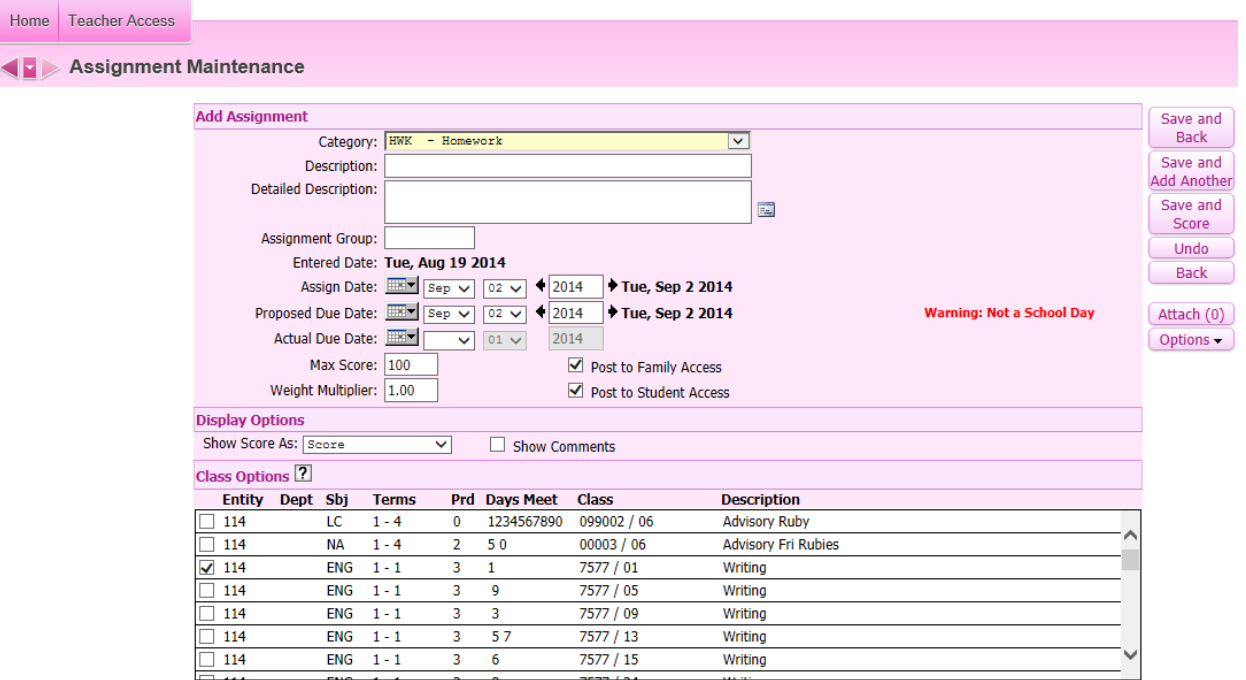

- vi. **ASSIGN DATE** Will default to today's date.
- vii. **POST TO FAMILY/STUDENT ACCESS** This should be checked so that it's calculated on the family side.

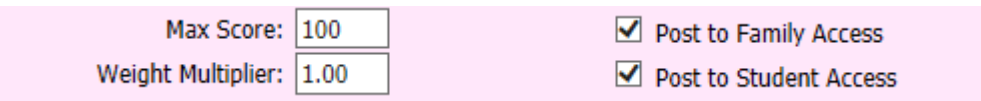

viii. In the gradebook if an assignment isn't scored it will be viewed as an  $*$  on the Family Access side.

ix. **SHOW SCORE AS** – Choose how you want the score to read. Options are:

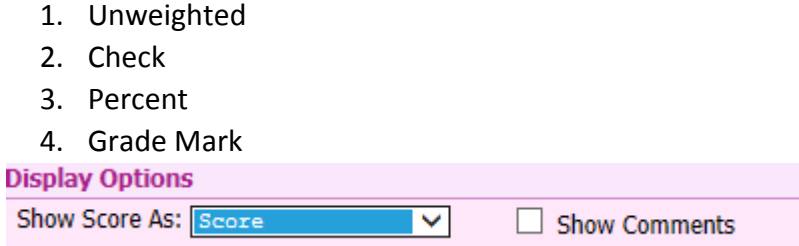

x. **SCORING** - After you create an assignment you can then click, "Save & Score" or "Score".

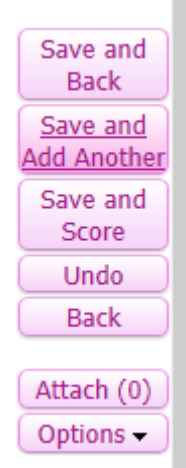

- 1. **NO COUNT** = Exempt
- 2. Parent and Students CAN see Comments
- 3. In the gradebook if an assignment isn't scored it will be viewed as an  $*$  on the Family Access side.
- 4. **BOLD Asterisk is EXEMPT**, a regular asterisk is an unscored piece.
- 5. To avoid complication and pop ups, to have extra points credit an extra assignment in the gradebook called, "Extra Points" and add them there.
- **xi. POST COMMENTS PROGRESS REPORTS & QUARTER REPORTS**

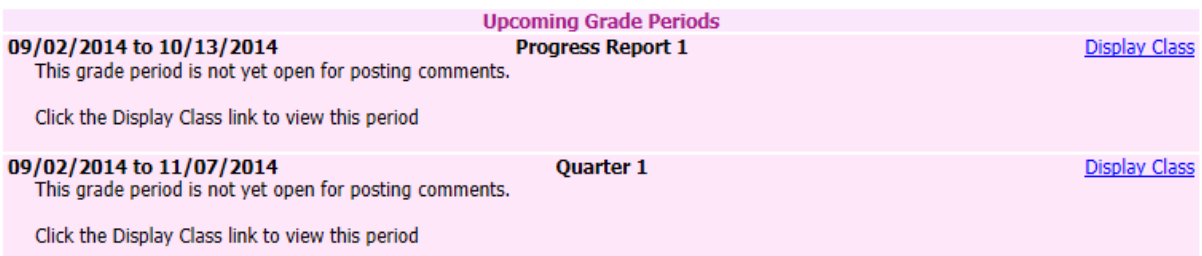

1. There will be "canned" comments already there for you to choose

from. You can look at comment codes by clicking the hyperlink "VIEW COMMENT CODES". (It might be helpful to print out the *codes.)*

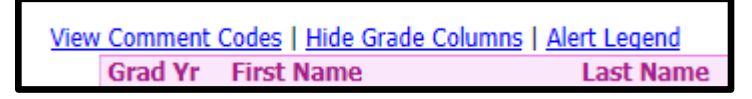

2. Click  $\frac{\circ}{\sqrt{2}}$  to add comments for each student.

3. You can default the entire class to have the same comments by

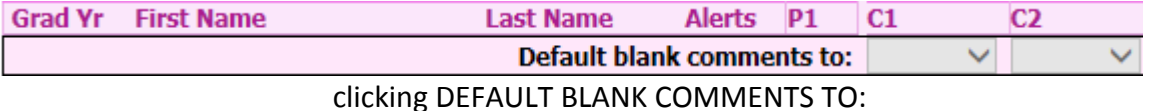

## **xii. GRADE ADJUSTMENTS (OVERRIDE) -**

1. When looking at all of your assignments click on Q1 (or whatever quarter you are looking at) and click the drop down menu titled OPTIONS.

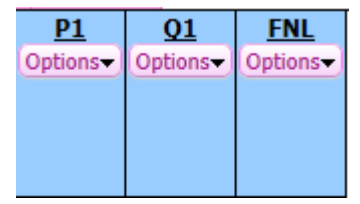

- 2. Then click **ENTER TERM Q1 GRADE ADJUSTMENTS**
- 3. When adjusting the grade add the added points in NOT the new grade. So if the score is 85 and you want the student to have a 90, do not type in 90, just type in 5. (If you type in 90 the student's overall grade may calculate over 100%.)

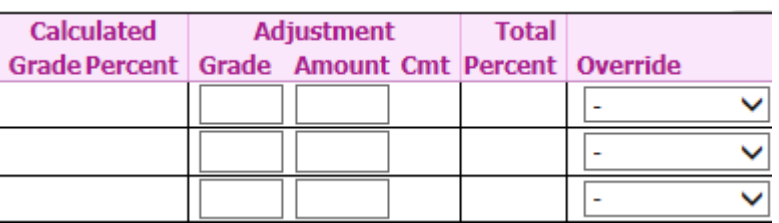

## **xiii. GRADE POSTING STATUS FOR Q\_\_ -**

- 1. Right click on Q options to get to GRADE POSTING STATUS.
- 2. You can see the posting date/hour range
- 3. You can also view any missing pieces.
- 4. Once midnight on the day hits then the grade window closes and grade can no longer be entered.

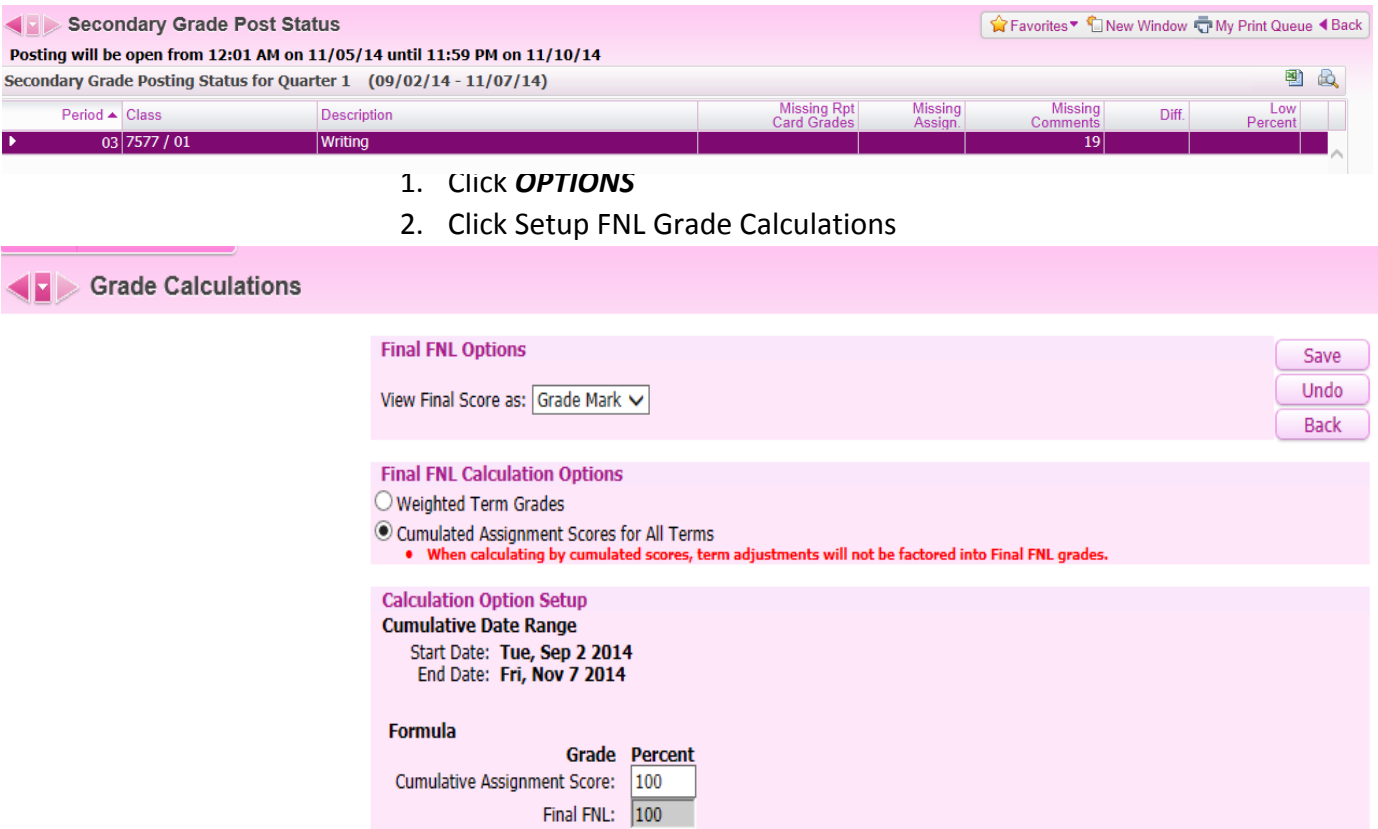

## **xv. DISPLAY OPTIONS –**

1. **STUDENT DISPLAY** – Can alter how names appear on your gradebook.

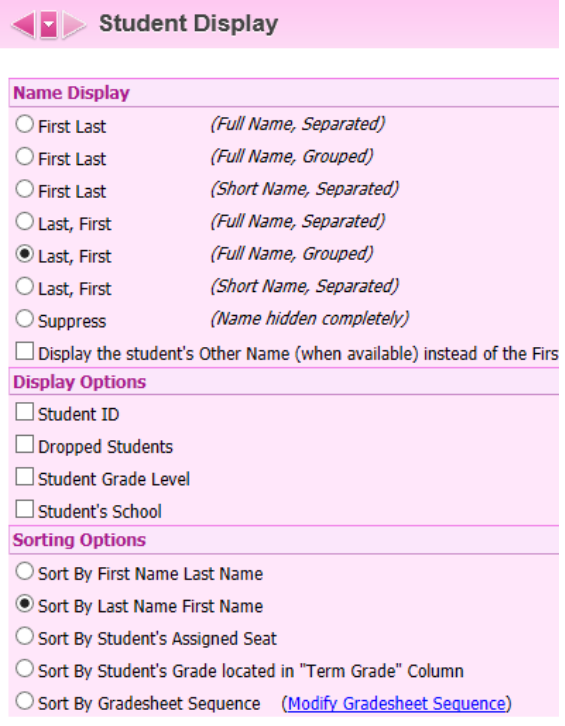

a. If you click DISPLAY THE STUDENT'S OTHER NAME then a nickname would appear if given to district as alternate name. 

□ Display the student's Other Name (when available) instead of the First Name and Middle Initial

#### **2. ASSIGNMENT DISPLAY -**

- a. If you click **SHOW COMMENTS** this will be edited on all assignments
- b. If you added assignments and they are not showing on the main screen there is a possibility that the option, *"Only show recent assignments on Gradebook Screen (2 weeks old and 2 weeks in the future)*" may be clicked.

#### c. **SETTING DEFAULT SCORE** -

i. Change number to score of choice.

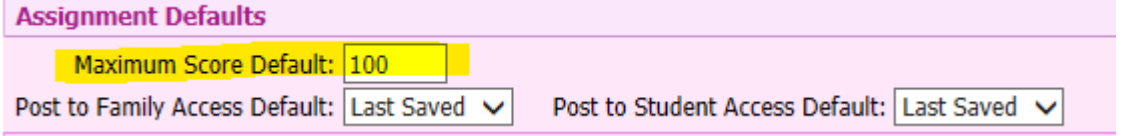

d. **CATEGORY COLORS** – You can change the category colors to the entire column or only in the headings.

#### **Assignment Heading**

Options use examples with the text "Characters" representing the assignment description, "08/20/2004" representing the due date, "Week 4 - Friday" representing a week and day,"Quiz" representing the category code, and "100" representing the max score of an example assignment.

Show Category color in Assignment Headings only

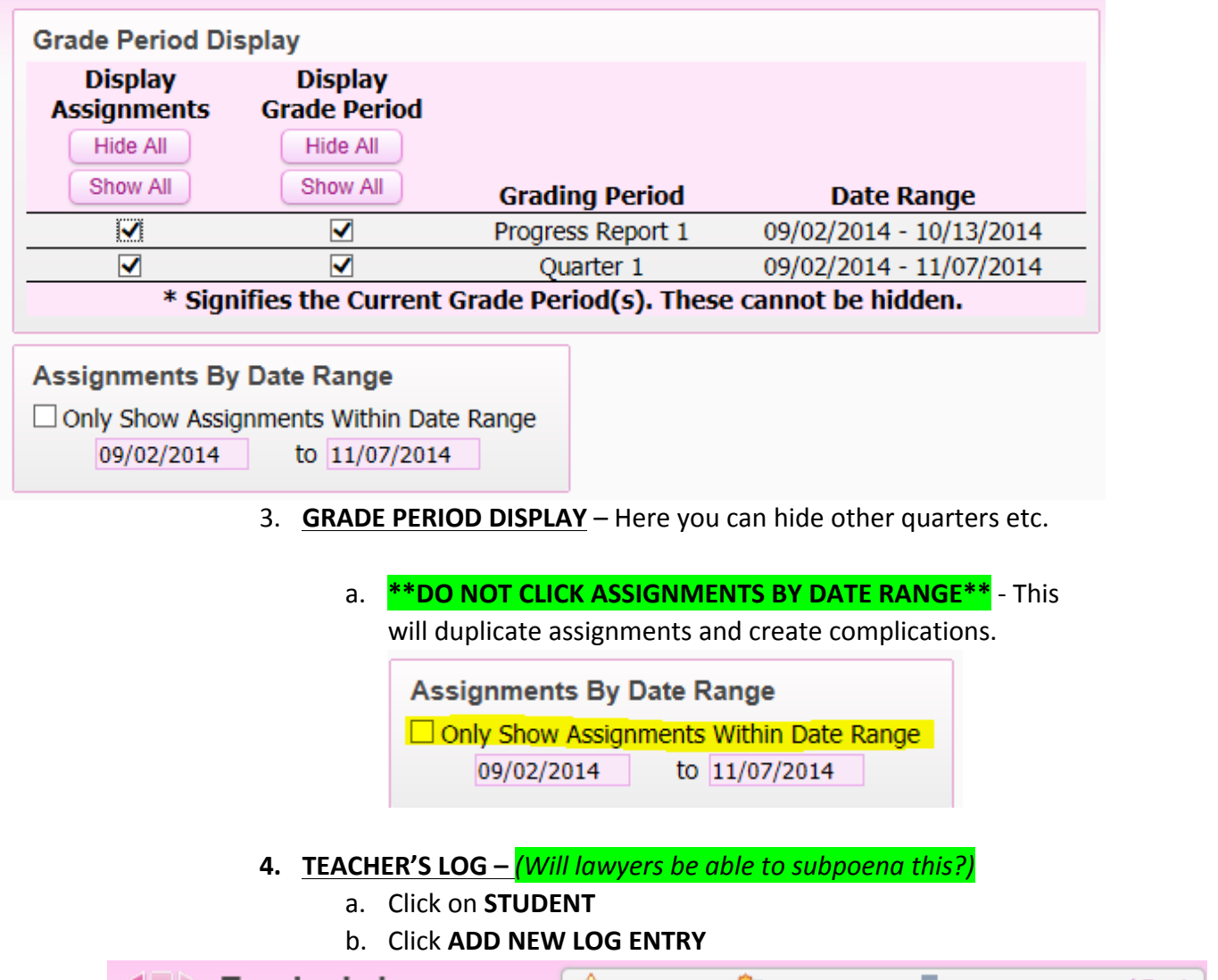

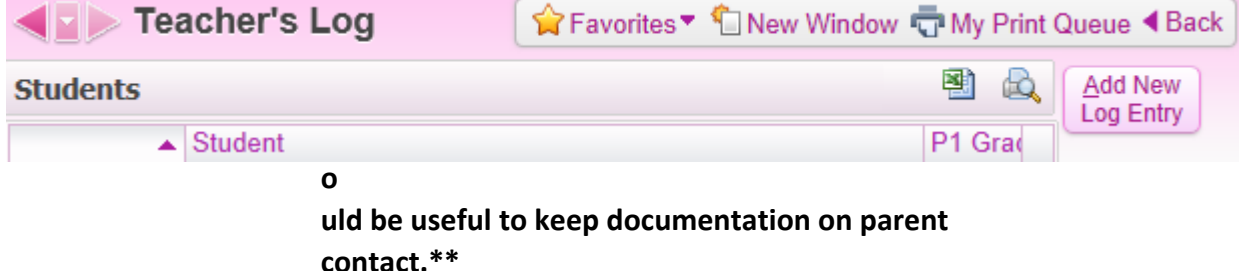

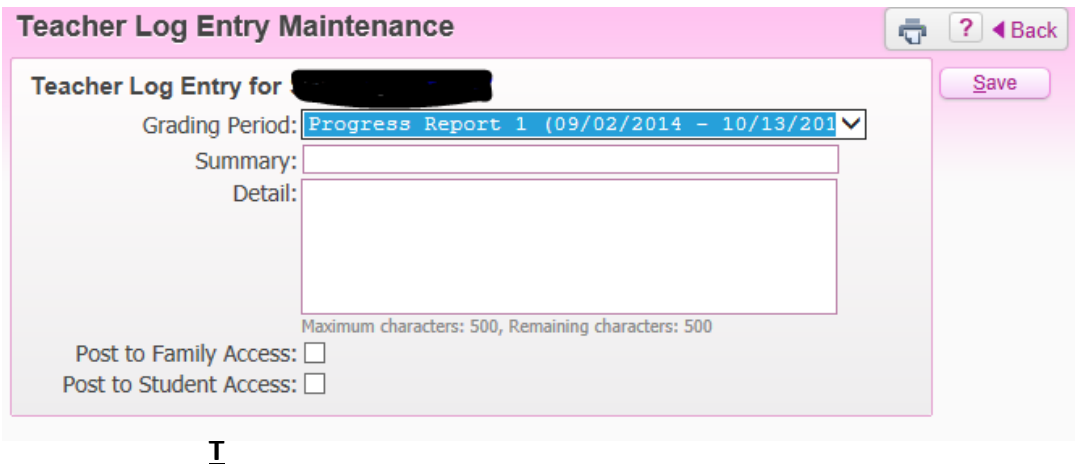

**Drop Lowest Score Process** 

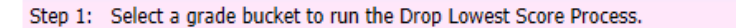

The Drop Lowest Score Process will drop the assignment score that most negatively affects the student's overall grade.

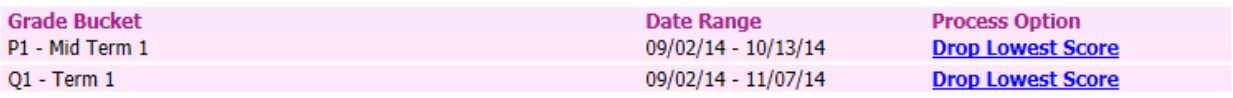

**SCORE** –

#### **6. STUDENT GROUPS -**

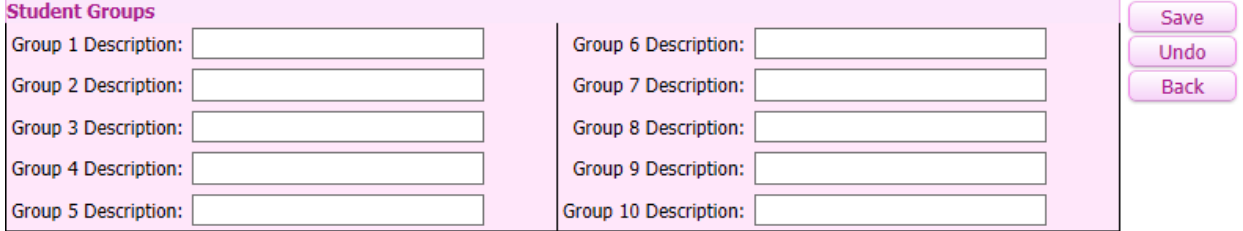

- a. This is useful because when you go back to the gradebook you can see students based on groups. You can also view assignments and give assignments to a particular group **BUT** they need to stay in those specific groups all year.
- **7. VIEW BACKUPS** Takes a screen shot of your gradebook main screen on a specific day assigned by admin.
- **8. COMMENT BANK Should delete some comments when going** over 30 or so comments.

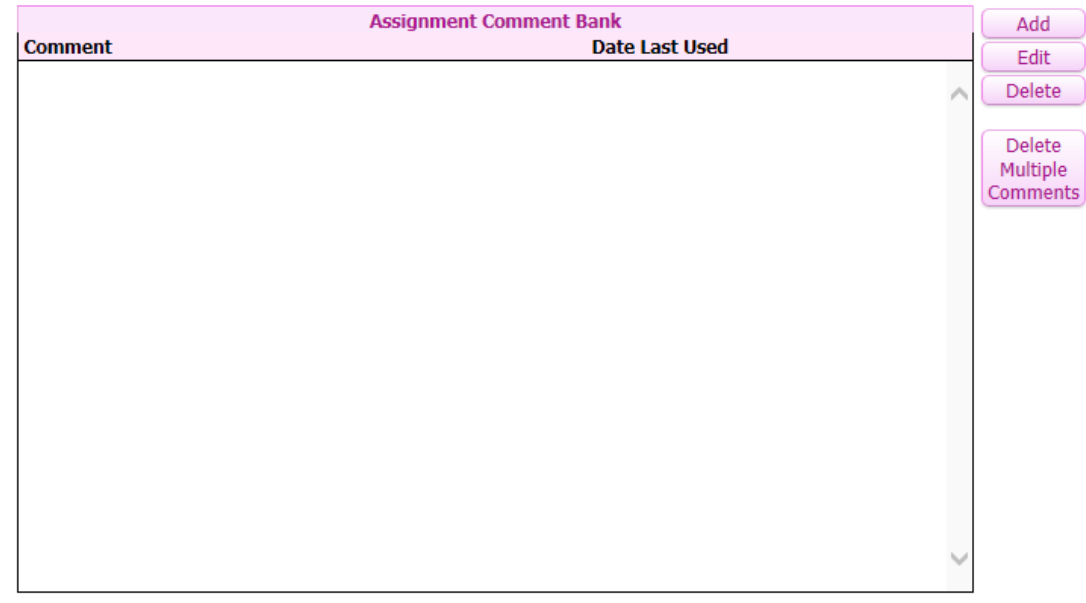

## **xvi. Charts** –

### 1. Information put into charts. Great visual!

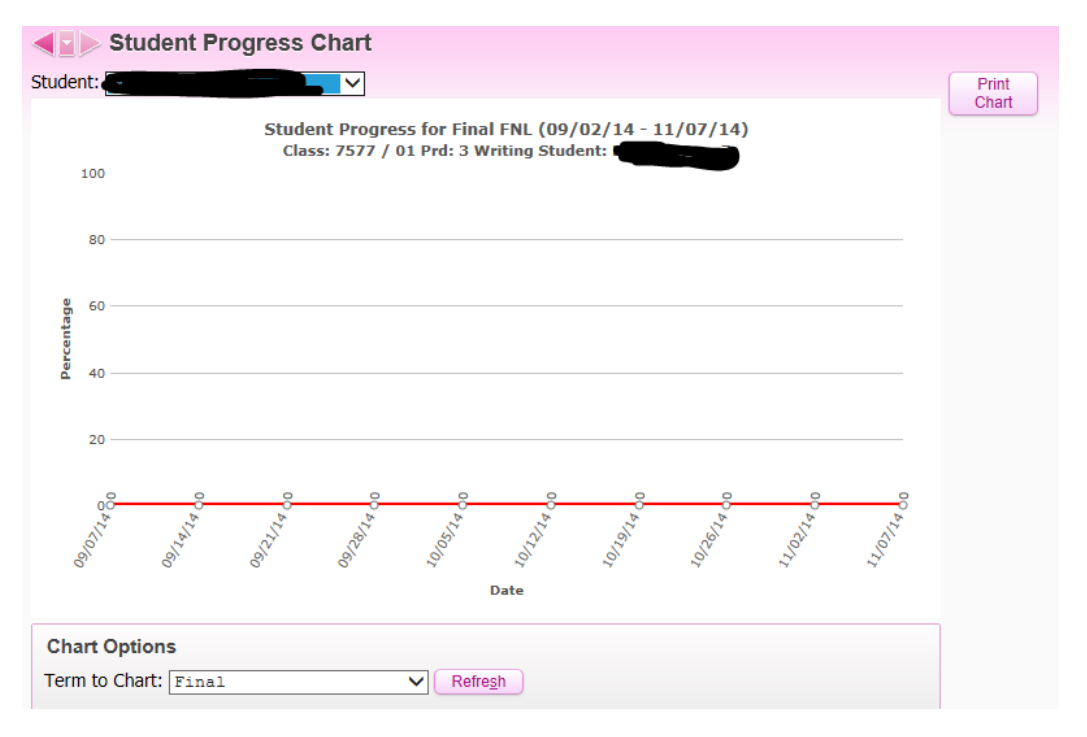

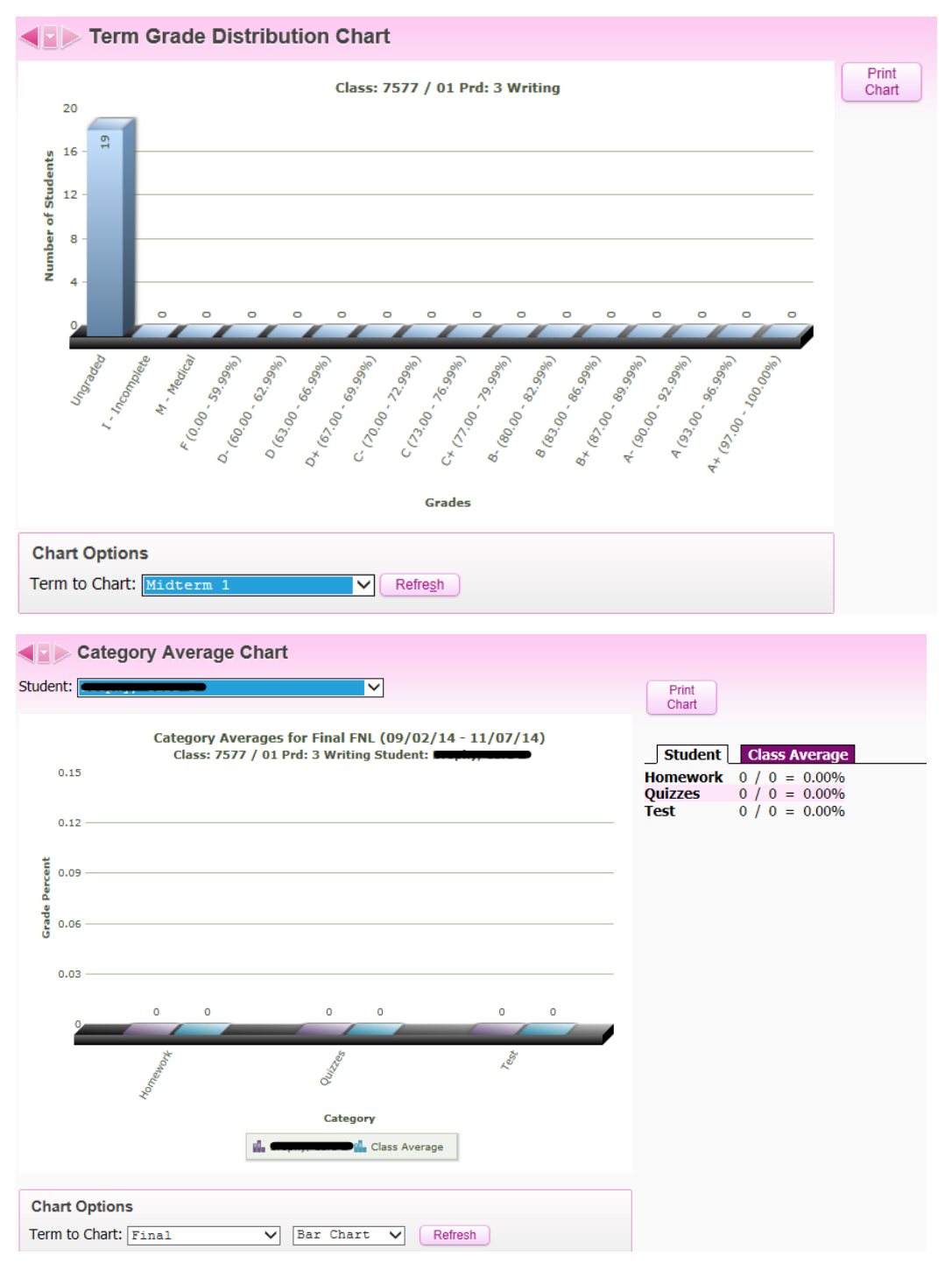

### **xvii.** REPORTS-

- 1. Click **CLASS ROSTER**
	- a. **ADD** a new **TEMPLATE**

#### 7577 / 01 Prd:3 Writing - Vanessa Stebenne Report: Class Roster

![](_page_16_Picture_67.jpeg)

b. Title it.

ı

c. Then click the roster information you want.

![](_page_16_Picture_68.jpeg)

d. To run report you must hit PRINT, VIEW & DISPLAY **REPORT** 

## **xviii. ATTENDANCE ROSTER SHEETS -**

- 1. GRADE SHEET REPORT
- 2. Choose a report

#### 7577 / 01 Prd:3 Writing - Vanessa Stebenne Report: Grade Sheet

![](_page_17_Picture_43.jpeg)

- 3. Click PRINT
- 4. Click VIEW

#### **My Print Queue**

![](_page_17_Picture_44.jpeg)

## 5. OPEN

#### 6. DISPLAY REPORT

![](_page_17_Picture_45.jpeg)

## **Need more help??**

**Click the question mark in the top right of the screen.** 

Vanessa Stebenne Account  $\sqrt{2}$ Preferences  $Ext$ 

**Then click Sky Doc-Skyward Documentation**